# **COMUNICADO SIGIED**

Se les recuerda que para las II.EE. de su jurisdicción, el reporte de datos del Censo Educativo 2017 será mediante el Sistema de Gestión de Información Educativa - SIGIED a través del link: **https://sigied.minedu.gob.pe**

Este sistema está asociado a un control de seguridad denomidado PASSPORT. En el caso del Censo Educativo, se han definido 3 tipos de usuario:

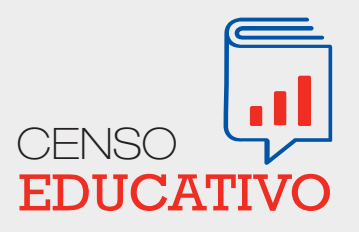

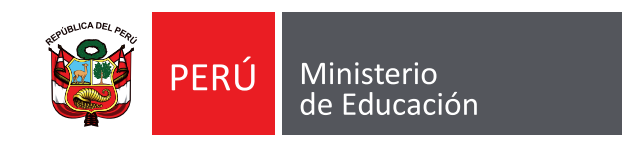

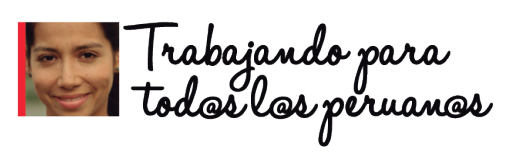

## **LAMBAYEQUE - LIMA METROPOLITANA - TACNA**

#### **USUARIOS**

### **1. ESTADÍSTICO**

Podrá visualizar las cédulas enviadas y apoyar en el registro de datos de todas las II.EE. de su jurisdicción. Para ello recibirá un correo electrónico con un link denominado "Confirmación de Cuenta" para poder crear por primera vez su contraseña. Luego ingrese al SIGIED mediante el link: **https://sigied.minedu.gob.pe** y acceda con su USUARIO y CONTRASEÑA recientemente creada.

#### **2. DIRECTOR DE EBR Y EBE**

Podrá registrar datos del Censo Educativo de los niveles que tenga asociados como Director, la habilitación de su contraseña presenta 2 escenarios:

- a. Director que ya se encuentre registrado en algún Sistema de Información del Minedu que sean controlados por PASSPORT como SICRECE o WASICHAY: Deberán hacer uso de ese USUARIO y CONTRASEÑA. Sino recuerda su contraseña, deberá solicitar un reseteo a la dirección de correo **censos01@minedu.gob.pe**
- b. Director que NO se encuentre registrado en algún Sistema de Información del Minedu que sean controlados por PASSPORT como SICRECE o WASICHAY: Deberán hacer uso del USUARIO y CONTRASEÑA con el que ingresa al SIAGIE, los cambios o actualizaciones de contraseña en PASSPORT no afectan el ingreso a SIAGIE.

#### **3. DIRECTOR DE EBA, SNU Y ETP**

Podrá registrar datos del Censo Educativo de los niveles que tenga asociados como Director. El Estadístico de la DRE y UGEL correspondiente deberá remitir a la Unidad de Estadística, el listado consolidado de los directores de EBA, SNU y ETP con los datos necesarios para la habilitación de los usuarios en el SIGIED hasta el 9 de junio (ver instructivo). A partir del 11 de junio recibirá un correo electrónico con un link denominado "Confirmación de Cuenta" para poder crear por primera vez su contraseña. Luego ingrese al SIGIED mediante el link: **https://sigied.minedu.gob.pe** y acceda con su USUARIO y CONTRASEÑA recientemente creada.

#### **PARA CUALQUIER CONSULTA:**

#### **Ingrese al Formulario de Consulta de Censos: http://estadisticasoporte.minedu.gob.pe ó escribir al correo electrónico: censos01@minedu.gob.pe**

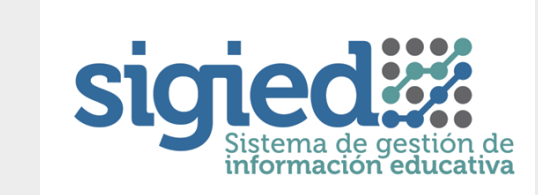